**Sun Fire X2270 M2 Server Installation Guide for Oracle® Solaris Operating System**

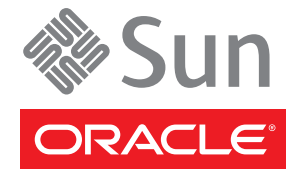

Part No: 821–1347–11, Rev. A June, 2010

Copyright © 2010, Oracle and/or its affiliates. All rights reserved.

This software and related documentation are provided under a license agreement containing restrictions on use and disclosure and are protected by intellectual property laws. Except as expressly permitted in your license agreement or allowed by law, you may not use, copy, reproduce, translate, broadcast, modify, license, transmit, distribute, exhibit, perform, publish, or display any part, in any form, or by any means. Reverse engineering, disassembly, or decompilation of this software, unless required by law for interoperability, is prohibited.

The information contained herein is subject to change without notice and is not warranted to be error-free. If you find any errors, please report them to us in writing.

If this is software or related software documentation that is delivered to the U.S. Government or anyone licensing it on behalf of the U.S. Government, the following notice is applicable:

U.S. GOVERNMENT RIGHTS Programs, software, databases, and related documentation and technical data delivered to U.S. Government customers are "commercial computer software" or "commercial technical data" pursuant to the applicable Federal Acquisition Regulation and agency-specific supplemental regulations. As such, the use, duplication, disclosure, modification, and adaptation shall be subject to the restrictions and license terms set forth in the applicable Government contract, and, to the extent applicable by the terms of the Government contract, the additional rights set forth in FAR 52.227-19, Commercial Computer Software License (December 2007). Oracle America, Inc., 500 Oracle Parkway, Redwood City, CA 94065.

This software or hardware is developed for general use in a variety of information management applications. It is not developed or intended for use in any inherently dangerous applications, including applications which may create a risk of personal injury. If you use this software or hardware in dangerous applications, then you shall be responsible to take all appropriate fail-safe, backup, redundancy, and other measures to ensure its safe use. Oracle Corporation and its affiliates disclaim any<br>liability for any damages caused by use of this soft

Oracle and Java are registered trademarks of Oracle and/or its affiliates. Other names may be trademarks of their respective owners.

AMD, Opteron, the AMD logo, and the AMD Opteron logo are trademarks or registered trademarks of Advanced Micro Devices. Intel and Intel Xeon are trademarks or registered trademarks of Intel Corporation. All SPARC trademarks are used under license and are trademarks or registered trademarks of SPARC International, Inc. UNIX is a registered trademark licensed through X/Open Company, Ltd.

This software or hardware and documentation may provide access to or information on content, products, and services from third parties. Oracle Corporation and its affiliates are not responsible for and expressly disclaim all warranties of any kind with respect to third-party content, products, and services. Oracle Corporation and its affiliates will not be responsible for any loss, costs, or damages incurred due to your access to or use of third-party content, products, or services.

### Copyright © 2010, Oracle et/ou ses affiliés. Tous droits réservés.

Ce logiciel et la documentation qui l'accompagne sont protégés par les lois sur la propriété intellectuelle. Ils sont concédés sous licence et soumis à des restrictions d'utilisation et de divulgation. Sauf disposition de votre contrat de licence ou de la loi, vous ne pouvez pas copier, reproduire, traduire, diffuser, modifier, breveter, transmettre, distribuer, exposer, exécuter, publier ou afficher le logiciel, même partiellement, sous quelque forme et par quelque procédé que ce soit. Par ailleurs, il est interdit de procéder à toute ingénierie inverse du logiciel, de le désassembler ou de le décompiler, excepté à des fins d'interopérabilité avec des logiciels tiers ou tel que prescrit par la loi.

Les informations fournies dans ce document sont susceptibles de modification sans préavis. Par ailleurs, Oracle Corporation ne garantit pas qu'elles soient exemptes d'erreurs et vous invite, le cas échéant, à lui en faire part par écrit.

Si ce logiciel, ou la documentation qui l'accompagne, est concédé sous licence au Gouvernement des Etats-Unis, ou à toute entité qui délivre la licence de ce logiciel ou l'utilise pour le compte du Gouvernement des Etats-Unis, la notice suivante s'applique :

U.S. GOVERNMENT RIGHTS. Programs, software, databases, and related documentation and technical data delivered to U.S. Government customers are "commercial computer software" or "commercial technical data" pursuant to the applicable Federal Acquisition Regulation and agency-specific supplemental regulations. As such, the use, duplication, disclosure, modification, and adaptation shall be subject to the restrictions and license terms set forth in the applicable Government contract, and, to the extent applicable by the terms of the Government contract, the additional rights set forth in FAR 52.227-19, Commercial Computer Software License (December 2007). Oracle America, Inc., 500 Oracle Parkway, Redwood City, CA 94065.

Ce logiciel ou matériel a été développé pour un usage général dans le cadre d'applications de gestion des informations. Ce logiciel ou matériel n'est pas conçu ni n'est destiné à être utilisé dans des applications à risque, notamment dans des applications pouvant causer des dommages corporels. Si vous utilisez ce logiciel ou matériel dans le cadre d'applications dangereuses, il est de votre responsabilité de prendre toutes les mesures de secours, de sauvegarde, de redondance et autres mesures nécessaires à son utilisation dans des conditions optimales de sécurité. Oracle Corporation et ses affiliés déclinent toute responsabilité quant aux dommages causés par l'utilisation de ce logiciel ou matériel pour ce type d'applications.

Oracle et Java sont des marques déposées d'Oracle Corporation et/ou de ses affiliés.Tout autre nom mentionné peut correspondre à des marques appartenant à d'autres propriétaires qu'Oracle.

AMD, Opteron, le logo AMD et le logo AMD Opteron sont des marques ou des marques déposées d'Advanced Micro Devices. Intel et Intel Xeon sont des marques ou des marques déposées d'Intel Corporation. Toutes les marques SPARC sont utilisées sous licence et sont des marques ou des marques déposées de SPARC International, Inc. UNIX est une marque déposée concédé sous license par X/Open Company, Ltd.

# Contents

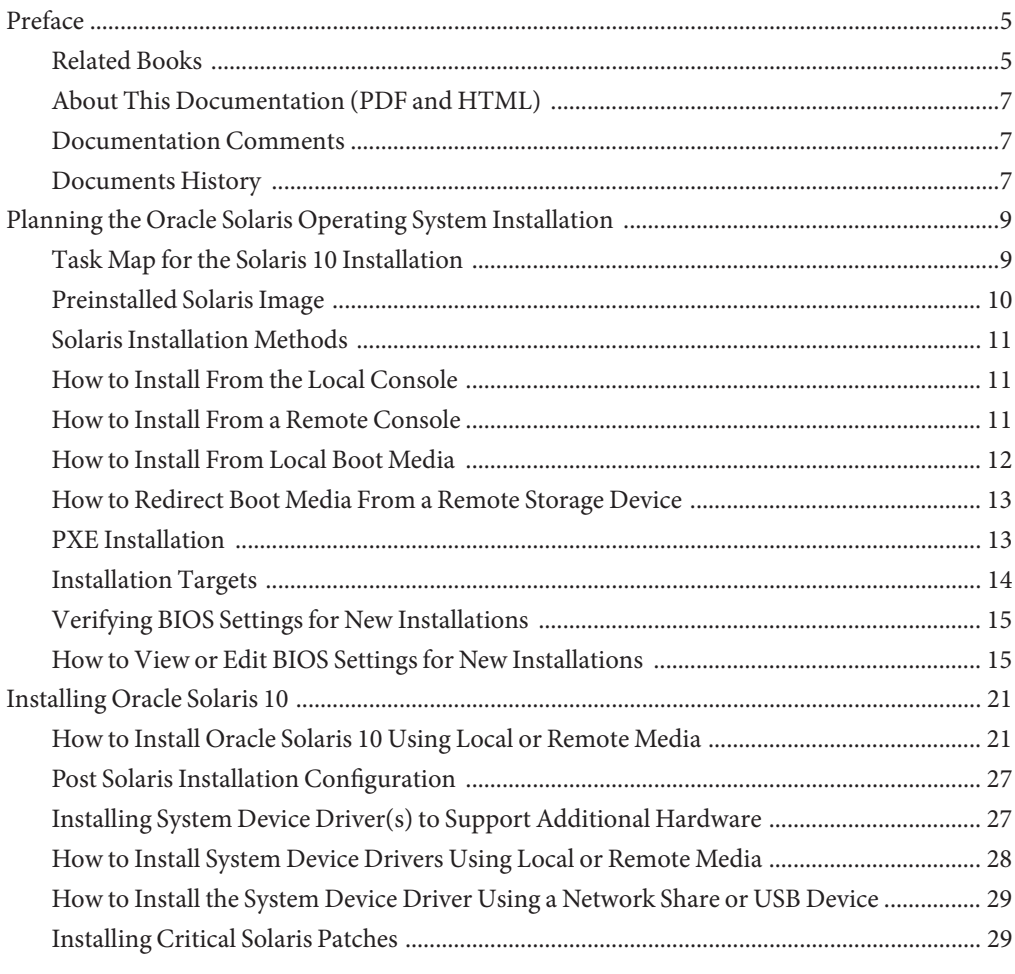

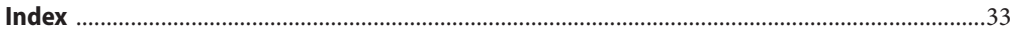

# <span id="page-4-0"></span>Preface

This preface describes related documentation, available documentation formats, and the process for submitting feedback to Oracle. It also includes a document change history.

- "Related Books" on page 5
- ["About This Documentation \(PDF and HTML\)" on page 7](#page-6-0)
- ["Documentation Comments" on page 7](#page-6-0)
- ["Documents History" on page 7](#page-6-0)

## **Related Books**

The following is a list of documents related to Oracle's Sun Fire X2270 M2 server. These and additional support documents are available on the web at:

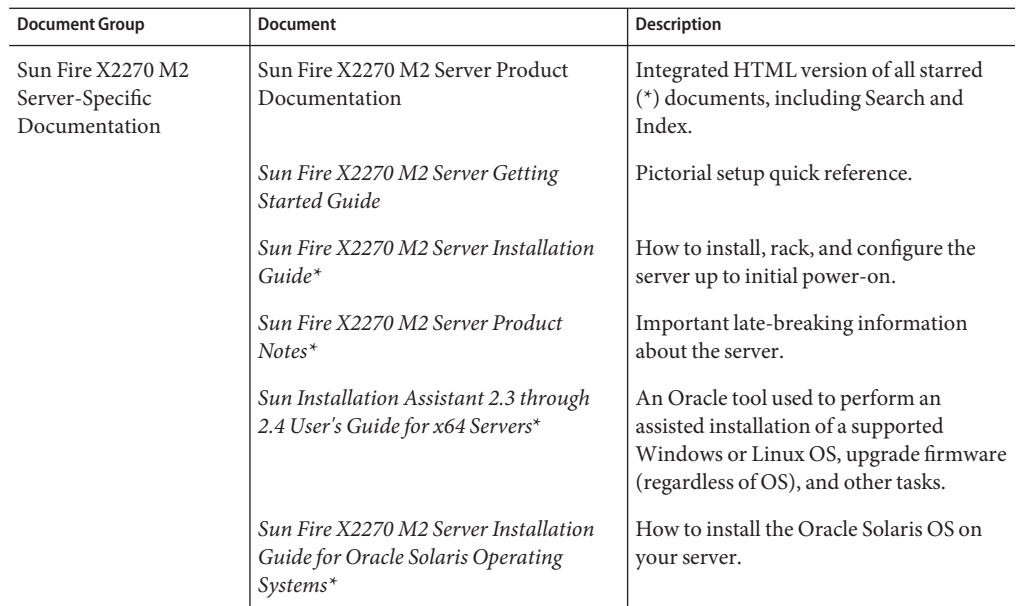

<http://docs.sun.com/app/docs/prod/sf.x2270m2#hic>

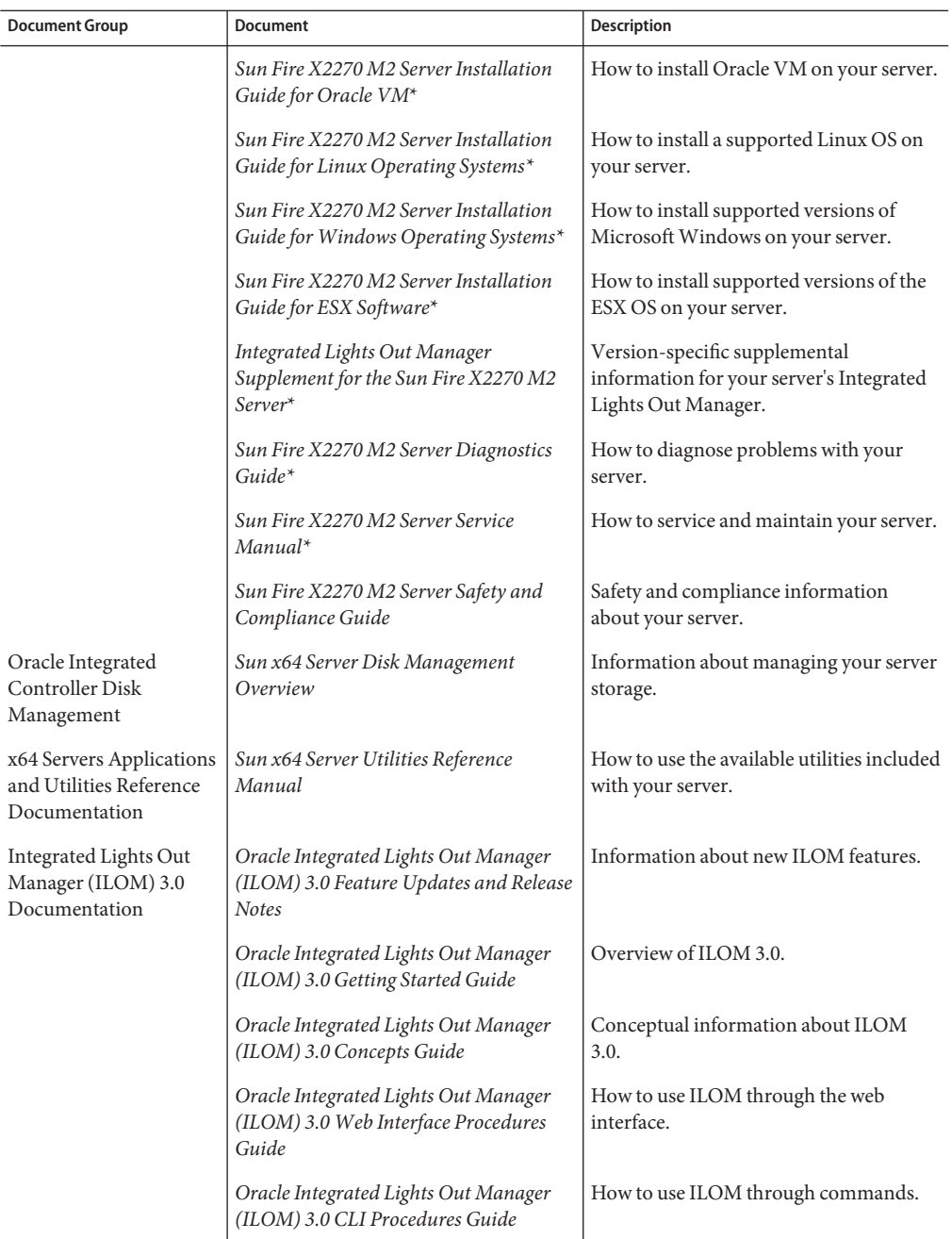

<span id="page-6-0"></span>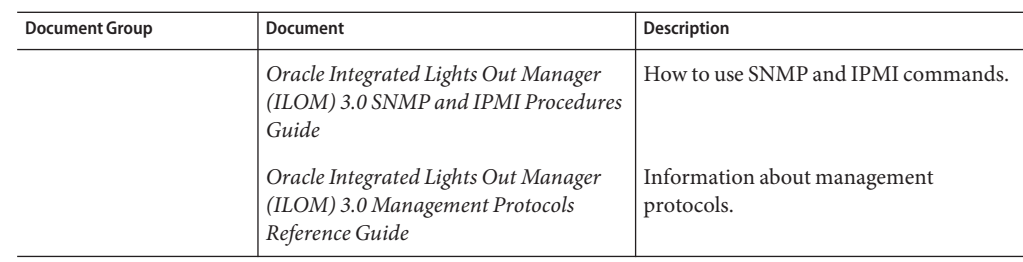

# **About This Documentation (PDF and HTML)**

This documentation set is available in both portable document format (PDF) and HTML. The information is presented in topic-based format (similar to online help) and therefore does not include chapters, appendices, or section numbering.

# **Documentation Comments**

We are interested in improving the product documentation and welcome your comments and suggestions. You can submit your comments by clicking the floating feedback link [+] at:

<http://docs.sun.com/app/docs/prod/sf.x2270m2#hic>

Please include the title and part number of you document with your feedback.

## **Documents History**

- May 2010, initial publication
- June 2010, collection refresh, revisions to –11

# <span id="page-8-0"></span>Planning the Oracle Solaris Operating System Installation

This topic identifies the information that you need to properly plan the installation of an operating system onto a Sun Fire X2270 M2 Server.

- "Task Map for the Solaris 10 Installation" on page 9
- ["Preinstalled Solaris Image" on page 10](#page-9-0)
- ["Solaris Installation Methods" on page 11](#page-10-0)
- ["How to Install From the Local Console" on page 11](#page-10-0)
- ["How to Install From a Remote Console" on page 11](#page-10-0)
- ["How to Install From Local Boot Media" on page 12](#page-11-0)
- ["How to Redirect Boot Media From a Remote Storage Device" on page 13](#page-12-0)
- ["PXE Installation" on page 13](#page-12-0)
- ["Installation Targets" on page 14](#page-13-0)
- ["Verifying BIOS Settings for New Installations" on page 15](#page-14-0)
- ["How to View or Edit BIOS Settings for New Installations" on page 15](#page-14-0)

## **Task Map for the Solaris 10 Installation**

Use the Task Map for the Solaris 10 Installation table to preview the installation process defined as a series of tasks. This table identifies and describes the required tasks, and provides pointers to the instructions for performing that task.

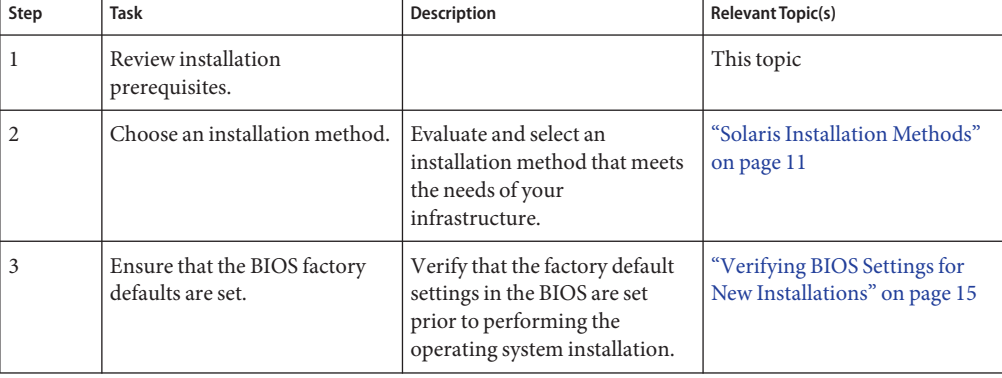

**TABLE 1** Task Map for the Solaris 10 Installation

| Step | Task                                                  | <b>Description</b>                                                                                                    | <b>Relevant Topic(s)</b>                                                                                                    |
|------|-------------------------------------------------------|----------------------------------------------------------------------------------------------------|----------------------------------------------------------------------------------------------------|
| 4    | Gather the Solaris 10 10/08<br>installation media.    | The Solaris 10 OS is shipped<br>with the CD and DVD media<br>and documentation that you<br>need to install the Solaris OS<br>for both SPARC and x86<br>platforms.                                                                                                    | You can download or order the<br>media for Solaris 10 10/08 at:<br>http://wikis.sun.com/<br>display/SystemsComm/<br>Sun+Fire+X2270+M2+Server |
| 5    | Perform the Solaris 10 10/08<br>OS installation.      | The installation instructions in<br>this section explain the initial<br>steps for booting the<br>installation media and<br>launching the Solaris<br>installation program.<br>For further information about<br>installing Solaris 10 10/08, refer<br>to the Solaris 10 Installation<br>Guide: Basic Installations. | "Solaris Installation Methods"<br>on page 11                                                                                                 |
| 6    | Install driver(s) post<br>installation, if necessary. | After performing the operating<br>system installation, if<br>applicable, install the required<br>operating system device drivers<br>for your system.                                                                                                    | "Installing System Device<br>Driver(s) to Support<br>Additional Hardware" on<br>page 27                                                      |

<span id="page-9-0"></span>**TABLE 1** Task Map for the Solaris 10 Installation *(Continued)*

## **Preinstalled Solaris Image**

The preinstalled Solaris 10 Operating System image, if ordered, is shipped preinstalled on the hard disk drive. If you need to install another operating system on this drive, you can choose to:

■ Partition the local drive to remove the preinstalled OS image

*or*

■ Partition the local drive to support a dual-boot operating system configuration

The Solaris operating system installation procedures described in this topic explain the appropriate point in the installation program where you can either partition the drive to remove the preinstalled OS image or to support a dual-boot operating system configuration.

**Note –** To configure the preinstalled Solaris 10 OS image, refer to ["Configuring the Preinstalled](http://docs.sun.com/source/821-1348) Oracle Solaris 10 Operating System" in *[Sun Fire X2270 M2 Server Installation Guide](http://docs.sun.com/source/821-1348)*.

# <span id="page-10-0"></span>**Solaris Installation Methods**

To determine which installation method is best for your infrastructure, consider the options and requirements summarized in the following sections:

- "How to Install From the Local Console" on page 11
- "How to Install From a Remote Console" on page 11
- ["How to Install From Local Boot Media" on page 12](#page-11-0)
- ["How to Redirect Boot Media From a Remote Storage Device" on page 13](#page-12-0)

## **How to Install From the Local Console**

Install the OS and administer the server by attaching a local console directly to the service processor (SP).

## **Attach a local console to the server. 1**

For additional details, refer to ["How to Connect to the System Console Locally \(Physical](http://docs.sun.com/source/821-1348) Console)" in *[Sun Fire X2270 M2 Server Installation Guide](http://docs.sun.com/source/821-1348)*.

**At the ILOM prompt, type your ILOM user name and password. 2**

The ILOM command prompt appears.

**Establish a connection to the host serial port by typing** start /SP/console**. 3**

The output is routed to the local console.

## **How to Install From a Remote Console**

You can install the OS and administer the server from a remote console by establishing a network connection to the server SP.

Examples of remote consoles include:

- Web-based client connection using the ILOM Remote Console application
- SSH client connection using a serial console

### **Establish an IP address for the server SP. 1**

For details, refer to either the *Oracle Integrated Lights Out Manager (ILOM) 3.0 Getting Started Guide* or the *Oracle Integrated Lights Out Manager (ILOM) 3.0 documentation collection.* The ILOM 3.0 documentation collection is located here: [http://docs.sun.com/app/docs/prod/](http://docs.sun.com/app/docs/prod/int.lights.mgr30#hic) [int.lights.mgr30#hic](http://docs.sun.com/app/docs/prod/int.lights.mgr30#hic)

- <span id="page-11-0"></span>**Establish a connection between a remote console and the server SP: 2**
	- For web-based client connection, perform these steps:
		- **a. In a web browser, type the IP address for the server SP.**
		- **b. Log in to the ILOM web interface.**
		- **c. Redirect the video output from the server to the web client by launching the ILOM Remote Console.**
		- **d. Enable device redirection (mouse, keyboard, etc.) in the Device menu.**
	- **For SSH client connection, perform these steps:**
		- **a. From a serial console, establish an SSH connection to the server SP (**ssh root@*ipaddress***)**
		- **b. Log in to the ILOM command-line interface.**
		- **c. Redirect the video output from the server to the SSH client by typing** start /SP/console

**Note –** For additional information about establishing a remote connection to the ILOM SP or using the ILOM Remote Console, refer to either the *Oracle Integrated Lights Out Manager (ILOM) 3.0 Getting Started Guide* or the *Oracle Integrated Lights Out Manager (ILOM) 3.0* documentation collection. The ILOM 3.0 documentation collection is located here: <http://docs.sun.com/app/docs/prod/int.lights.mgr30#hic>.

**How to Install From Local Boot Media** 

You can start the operating system installation to a server by booting a local or remote installation media source. The following identifies the supported media sources and the setup requirements for each source.

Local boot media requires a built-in storage device on the server or an external storage device attached to the server. Supported OS local boot media sources can include CD/DVD-ROM installation media, and, if applicable, floppy device driver media.

- **If your server does not contain a built-in storage device, attach the appropriate storage device to the server using a USB connector 1**
- **For more information about how to attach local devices to the server, refer to ["Connecting](http://docs.sun.com/source/821-1348) 2 [Cables and Powering On to Standby-Power Mode"in](http://docs.sun.com/source/821-1348)** *Sun Fire X2270 M2 Server Installation [Guide](http://docs.sun.com/source/821-1348)***.**

## <span id="page-12-0"></span>**How to Redirect Boot Media From a Remote Storage Device**

Remote media requires you to boot the install over the network. You can start the network installation from a redirected boot storage device.

To redirect the boot media from a remote storage device, perform these steps:

- **Insert the boot media into the storage device, for example: 1**
	- **For CD/DVD-ROM, insert media into the built-in or external CD/DVD-ROM drive.**
	- **For a device driver floppy ISO image, ensure that ISO image, if applicable, is readily available on a network shared location or on a USB drive.**
	- **For device driver floppy media, if applicable, insert the floppy media into the external floppy drive.**
- **Establish a web-based client connection to the ILOM server SP and launch the ILOM Remote 2 Console application. For more details, see the Setup Requirements for a web-based client connection in ["Solaris Installation Methods"on page 11.](#page-10-0)**
- **In the Device menu of the ILOM Remote Console application, specify the location of the boot media, for example: 3**
	- **For CD/DVD-ROM boot media, select CD-ROM.**
	- **For CD/DVD-ROM ISO image boot media, select CD-ROM Image.**
	- **For floppy device driver boot media, select Floppy.**
	- **For floppy image device driver boot media, select Floppy Image.**

For more information about the ILOM Remote Console, refer to either the *Oracle Integrated Lights Out Manager (ILOM) 3.0 User's Guide* or the *Oracle Integrated Lights Out Manager (ILOM) 3.0* documentation collection:

<http://docs.sun.com/app/docs/prod/int.lights.mg30#hic>

"PXE Installation" on page 13 **See Also**

## ▼ **PXE Installation**

An automated installation image enables you to perform the OS installation on multiple servers. By using an automated image, you can ensure configuration uniformity among many systems. Automated installations use a PXE technology to enable the clients without an operating system to boot remotely to the automated installation server that installs the operating system.

- <span id="page-13-0"></span>**Configure the network server to export the installation using a PXE boot. 1**
- **Make the OS installation media available for PXE boot. 2**

If you are using an automated OS installation image, you need to create and provide the automated OS installation image, for example the Solaris Jump Start Image.

**To boot the installation media, select the PXE boot interface card as the temporary boot device.** For details, see the applicable PXE-based operating system installation procedure. **3**

## **Installation Targets**

The Installation Targets for OS Installations table identifies the supported installation targets that you can use to install an operating system.

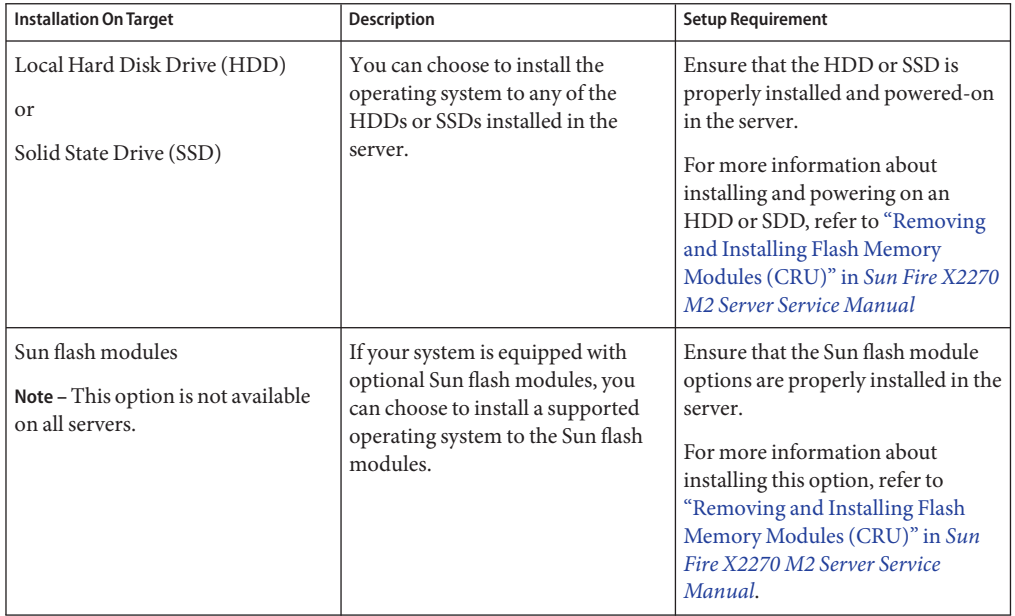

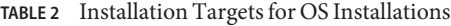

# <span id="page-14-0"></span>**Verifying BIOS Settings for New Installations**

For all new operating system installations on a hard disk drive, you should verify that the following BIOS settings are properly configured before you perform the operating system installation:

- System time
- System date
- Boot order

In the BIOS Setup utility, you can set optimal defaults, as well as view and edit BIOS settings as needed. Note that all changes you make in the BIOS Setup utility (through F2) are permanent until the next time you change them.

**Note –** If necessary, you can specify a temporary boot device by pressing F8 during the BIOS start-up. Note that a temporary boot device setting is only in effect for the current system boot. After the system boots from a temporary boot device, the permanent boot device setting specified through F2 (in the BIOS) is in effect.

## **How to View or Edit BIOS Settings for New Installations**

### **Before You Begin**

Ensure that the following requirements are met prior to accessing the BIOS Setup utility:

- Server is mounted and powered on in a rack. For details, refer to the *[Sun Fire X2270 M2](http://docs.sun.com/source/821-1348) [Server Installation Guide](http://docs.sun.com/source/821-1348)*.
- Server is equipped with a hard disk drive (HDD) or solid state disk drive (SSD).
- HDD or SSD is properly installed in the server. For details, refer to the *[Sun Fire X2270 M2](http://docs.sun.com/source/821-1345) [Server Service Manual](http://docs.sun.com/source/821-1345)*.
- Console connection is established to the server.
- **Reset the power on the server. 1**

For example:

- **From the ILOM web interface**, select Remote Control –> Remote Power Control, then select the Power Cycle option from the Host action drop-down list box.
- **From the local server**, press the Power button (approximately, one second) on the front panel of the server to turn the server off, then press the Power button again to turn the server on.
- **From the ILOM CLI, type: reset /SYS**

The BIOS screen appears.

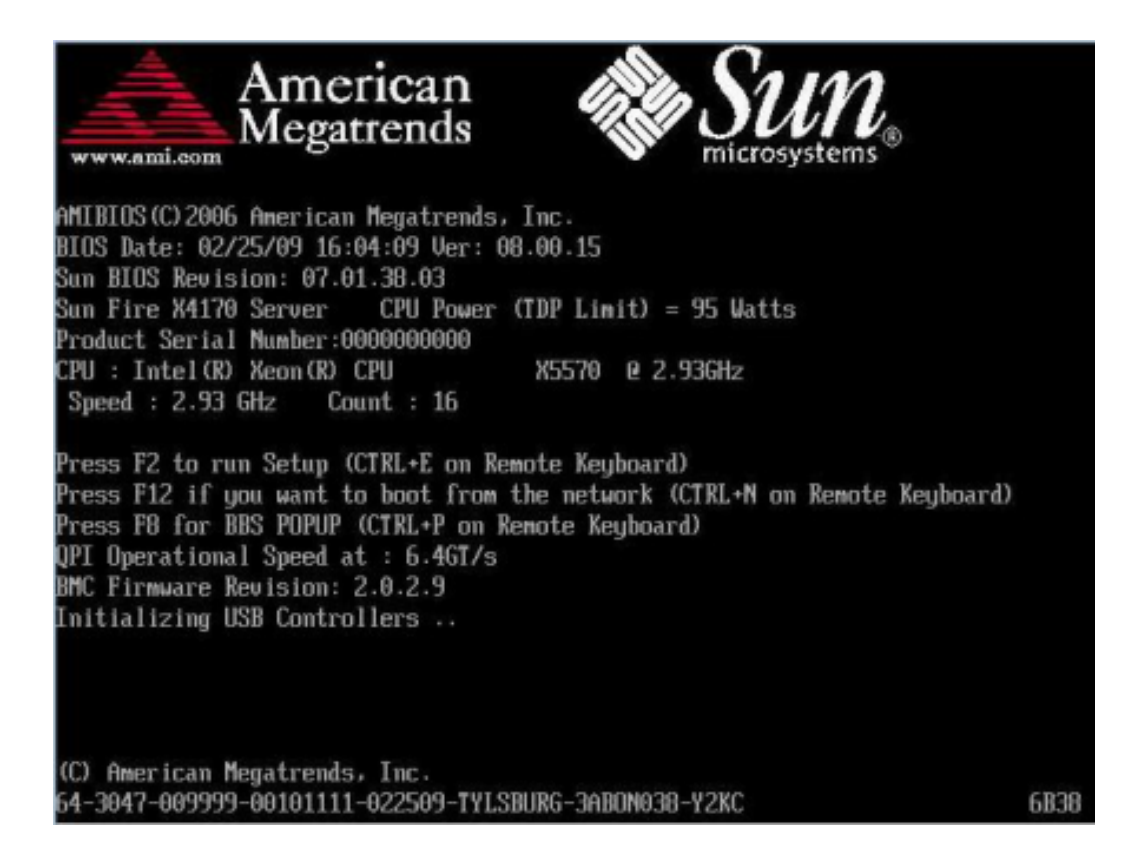

### **When prompted in the BIOS screen, press F2 to access the BIOS Setup utility. 2**

After a few moments, the BIOS Setup utility appears.

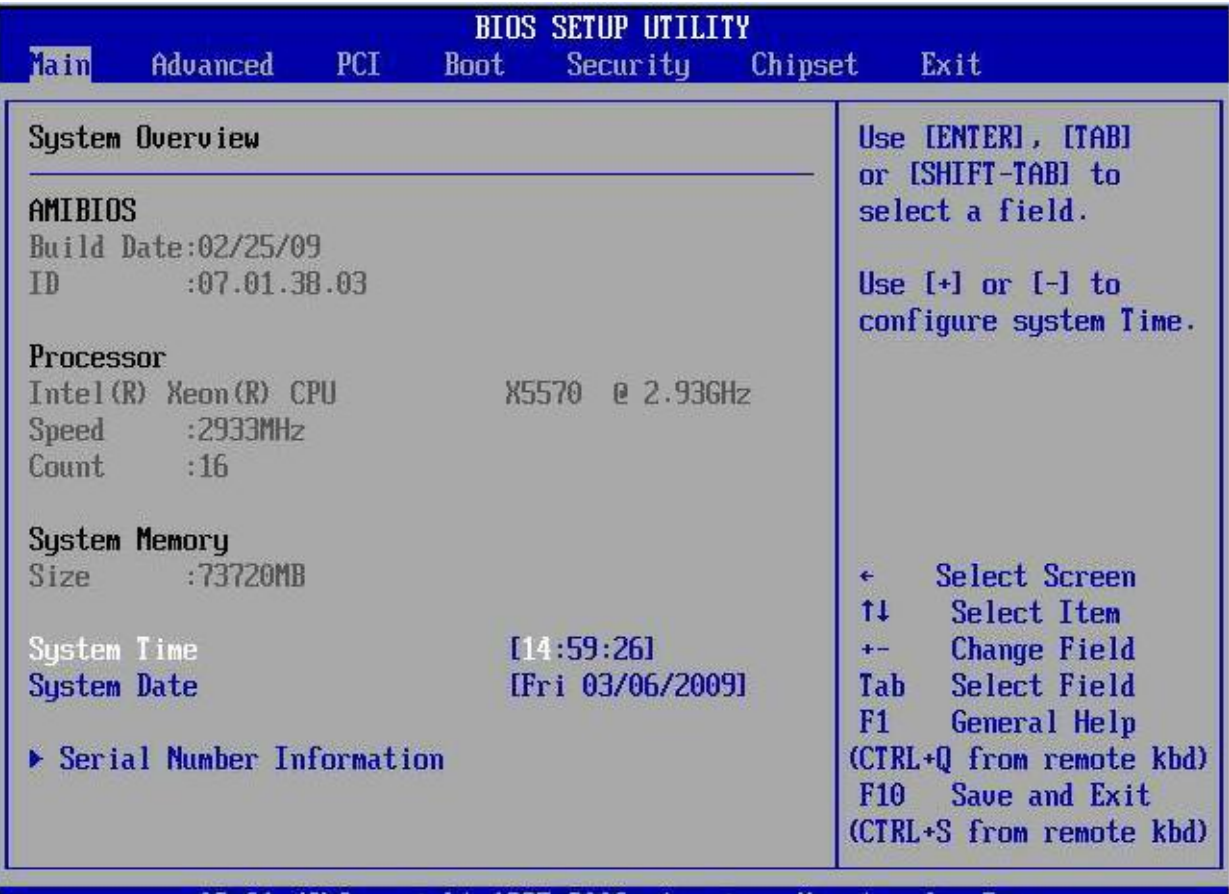

## 002.61 (C)Copyright 1985-2006, American Megatrends, Inc.

**To ensure that the factory defaults are set, do the following: 3**

### **a. Press F9 to automatically load the optimal factory default settings.**

A message appears prompting you to continue this operation by selecting OK or to cancel this operation by selecting CANCEL.

## **b. In the message, highlight OK, then press Enter.**

The BIOS Setup utility screen appears with the cursor highlighting the first value in the system time field.

- **In the BIOS Setup utility, do the following to edit the values associated with the system time or date: 4**
	- **a. Highlight the values you want to change. Use the up or down arrow key to change between the system time and date selection.**
	- **b. To change the values in the highlighted fields, use these keys:**
		- **PLUS (+) to increment the current value shown**
		- **MINUS (-) to decrement the current value shown**
		- **ENTER to move the cursor to the next value field**
- **To access the boot settings, select the Boot menu. 5**

The Boot Settings menu appears.

**In the Boot Settings menu, use the down arrow key to select Boot Device Priority, then press Enter. 6**

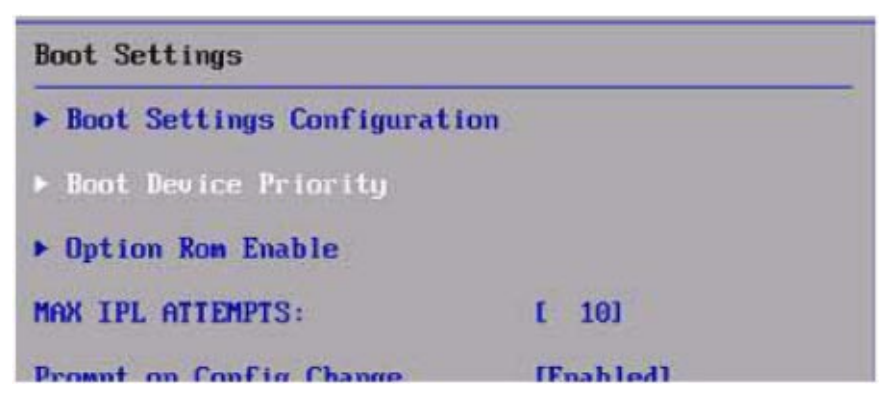

The Boot Device Priority menu lists the order of the known bootable devices, with the first device in the list having the highest priority.

**Note –** The boot device order listed on your screen might differ from the device order shown in the following sample screen.

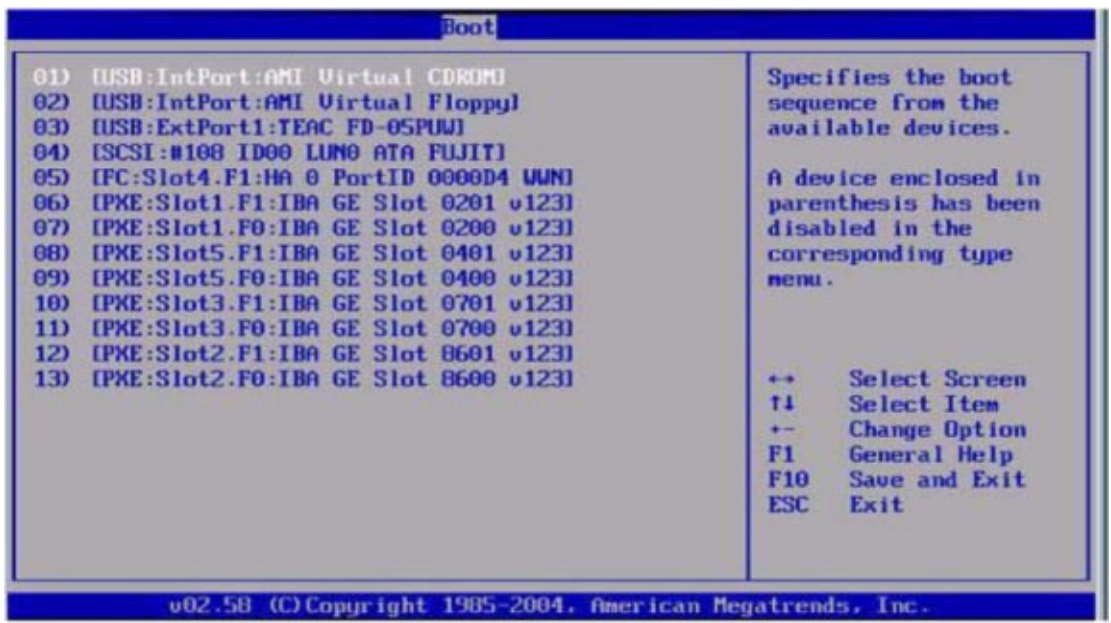

- **In the Boot Device Priority menu, do the following to edit the first boot device entry in the list: 7**
	- **a. Use the up and down arrow keys to select the first entry in the list, then press Enter.**
	- **b. In the Options screen, use the up and down arrow keys to select the default permanent boot device, then press Enter.**

**Note –** The boot options listed on your screen might differ from the options shown in the following sample screen.

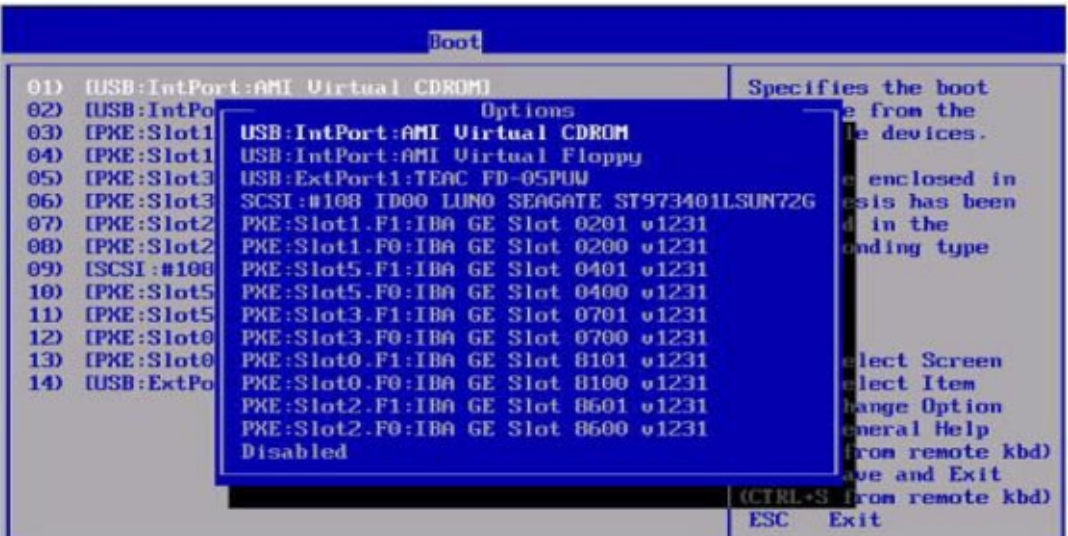

The device strings listed on the Boot menu and Options menu are in the format: Device Type, Slot Indicator, and Product ID String.

**Note –** You can change the boot order for other devices in the list by repeating Steps 7a and 7b for each device entry you want to change.

**To save your changes and exit the BIOS Setup utility, press F10. 8**

**Note –** When using the ILOM Remote Console, F10 is trapped by the local OS. You must use the F10 option listed in the Keyboard drop-down menu that is available at the top of the Remote Console.

Alternatively, you can save the changes and exit the BIOS Setup utility by selecting Save on the Exit menu.

A message appears prompting you to save changes and exit setup.

#### **In the message dialog, select OK, then press Enter. 9**

# <span id="page-20-0"></span>Installing Oracle Solaris 10

This topic provides information about installing the Oracle Solaris 10 10/08 Operating System (Oracle Solaris 10 OS) on a Sun Fire X2270 M2 Server.

This topic includes the following:

- "How to Install Oracle Solaris 10 Using Local or Remote Media" on page 21
- ["Post Solaris Installation Configuration" on page 27](#page-26-0)
- ["Installing System Device Driver\(s\) to Support Additional Hardware" on page 27](#page-26-0)
- ["How to Install System Device Drivers Using Local or Remote Media" on page 28](#page-27-0)
- ["How to Install the System Device Driver Using a Network Share or USB Device" on page 29](#page-28-0)
- ["Installing Critical Solaris Patches" on page 29](#page-28-0)

To install the preinstalled Solaris 10 image, refer to ["Configuring the Preinstalled Oracle](http://docs.sun.com/source/821-1348) Solaris 10 Operating System" in *[Sun Fire X2270 M2 Server Installation Guide](http://docs.sun.com/source/821-1348)*.

## **How to Install Oracle Solaris 10 Using Local or Remote Media**

### **Before You Begin**

Meet all applicable installation prerequisites for installing an operating system. For further information about these prerequisites, see ["Task Map for the Solaris 10 Installation" on page 9.](#page-8-0)

**Note –** The following procedure explains the initial steps for booting the install media and launching the Solaris installation program. For further details about installing Solaris 10, see the *Solaris 10 Installation Guide: Basic Installations*.

- **Ensure that the install media is available to boot. 1**
	- For distribution CD/DVD, insert the Solaris 10 Distribution media (CD labeled 1 or the single DVD) into the local or remote CD/DVD-ROM drive.
	- For ISO images, ensure that the ISO images are available and that the ILOM Remote Console application is aware of the first ISO image location.

For additional information about how to set up the install media, see ["How to Install From](#page-11-0) [Local Boot Media" on page 12](#page-11-0) and ["How to Redirect Boot Media From a Remote Storage](#page-12-0) [Device" on page 13.](#page-12-0)

**Reset the power on the server. 2**

- **From the ILOM web interface**, select Remote Control –> Remote Power Control, then select the Power Cycle option from the Host action drop-down list box.
- **From the ILOM CLI on server SP**, type: **reset /SYS**
- **From the local server**, press the Power button (approximately, 1 second) on the front panel of the server to turn the server off, then press the Power button again to turn the server on.

The BIOS screen appears.

![](_page_21_Picture_5.jpeg)

**Note –** The following event occurs very quickly. Watch carefully for the messages, which appear on the screen for only a brief time.

**Press F8 to display a list of boot devices. 3**

The Please Select Boot Device menu appears.

![](_page_22_Picture_56.jpeg)

**In the Please Select Boot Device menu, select either the external or virtual CD/ DVD device as the first (temporary) boot device, then press Enter. 4**

If you are performing the Solaris installation from the ILOM Remote Console application, select in the Boot Device menu the AMI Virtual CDROM.

The GRUB menu appears.

**Note –** The device strings listed on Boot Device menu are in the format: device type, slot indicator, and product ID string.

**In the GRUB menu, select** Solaris**, then press Enter. 5**

> WARMING: There will be no MCA support on chip 0 core 0 strand 5 (cmi\_hdl\_create eturned NULL) WARNING: There will be no MCA support on chip 1 core 0 strand 5 (cmi\_hdl\_create returned NULL) WARMING: There will be no MCA support on chip 0 core 0 strand 7 (cmi\_hdl\_create returned NULL) WARMING: There will be no MCA support on chip 1 core 0 strand 7 (cmi\_hdl\_create returned NULL) Configuring devices.  $1.$ Solaris Interactive (default)  $z$ . Custom JumpStart Solaris Interactive Text (Desktop session)<br>Solaris Interactive Text (Console session) 3. (Select option 3 or 4 to install a ZFS root file system)  $5.$ Apply driver updates 6. Single user shell Enter the number of your choice. Automatically continuing in 27 seconds

- **In the InstallType menu, choose the type of interface that you want to use to perform the installation. 6**
	- **Graphical User Interface (default)** Type 1 then press Enter.
	- **Text Installer From Desktop Session** Type 3 then press Enter.
	- Text Installer From Console Session Type 4 then press Enter.

The system discovers and configures the devices and interfaces. If the system discovers a keyboard, the Configure Keyboard Layout menu appears.

**Note –** The screens that appear on your system might vary depending on the type of interface you chose to configure in Step 6. The following sample screens are based on the default Graphical User Interface (GUI) option (option 1).

![](_page_24_Picture_45.jpeg)

**In the Configure Keyboard Layout menu, select the appropriate keyboard layout, then press F2 to continue. 7**

The system configures the keyboard layout selection and searches for configuration files.

If you selected a web interface installation in the earlier steps, the next two steps (Step 8 and Step 9) confirm that the GUI is functioning. If you did not select a web interface earlier, skip to Step 10.

![](_page_24_Picture_5.jpeg)

### **In the Discovering Network Configurations and Starting Solaris Interactive Installation screen, press Enter. 8**

A second screen appears to confirm that the web interface is functioning.

If this screen is not legible, restart the installation and consider choosing one of the text modes in Step 6.

#### **Press Enter. 9**

The Language Selection menu appears.

**In the Language Selection menu, type the selected language ID number (**0-9**), then press Enter.** After a few moments the Solaris Welcome screen appears. **10**

**Note –** The following sample screen reflects the web interface installation program. If you are running a text-based installation interface, the text-based Solaris Welcome screen (not shown) appears.

![](_page_25_Picture_8.jpeg)

#### <span id="page-26-0"></span>**In the SolarisWelcome screen, click Next to begin the installation. 11**

If you preconfigured all the system information, the installation program does not prompt you to enter any configuration information. If you did not preconfigure all the system information, the installation program prompts you for this information on several configuration screens.

### **Continue the normal Solaris installation and, if necessary, refer to the Solaris documentation for 12 additional details.**

- If you configured the system to reboot when the installation is done, the system automatically reboots and displays the Solaris login prompt.
- If you did not configure the system to automatically reboot when the installation is done, you must manually reboot the system.

"Post Solaris Installation Configuration" on page 27 **See Also**

# **Post Solaris Installation Configuration**

After completing the Solaris installation and rebooting the Solaris Operating System, perform the following tasks:

- "Installing System Device Driver(s) to Support Additional Hardware" on page 27
- ["Installing Critical Solaris Patches" on page 29](#page-28-0)

# **Installing System Device Driver(s) to Support Additional Hardware**

The following system device drivers are available for you to install on your system.

![](_page_26_Picture_158.jpeg)

The following installation methods can be used to install device drivers:.

- The tools and drivers CD/DVD can be used with a local or remote install. See ["How to](#page-27-0) [Install System Device Drivers Using Local or Remote Media" on page 28.](#page-27-0)
- An ISO image of the tools and drivers CD/DVD can be used with a remote install. See ["How](#page-27-0) [to Install System Device Drivers Using Local or Remote Media" on page 28.](#page-27-0)
- The sx86, zip file can be used with a USB/network share install. See ["How to Install the](#page-28-0) [System Device Driver Using a Network Share or USB Device" on page 29.](#page-28-0)

<span id="page-27-0"></span>**Note –** The remote installation requires that your server be equipped with an SP.

Use one of the following methods to obtain media:

- Use the tools and drivers CD that is provided with the documentation and media kit, which is a customer-orderable option.
- Download an ISO image of the tools and drivers CD. You can use this image for remote installs, or you can burn it to a CD/DVD and use that for local or remote installs.
- Download sx86.zip file and use it for USB or network share installs.

Downloads are available at:

<http://wikis.sun.com/display/SystemsComm/Sun+Fire+X2270+M2+Server>

## **How to Install System Device Drivers Using Local or Remote Media**

Obtain a tools and drivers CD/DVD, or an equivalent ISO image. **Before You Begin**

> If you use the remote installation method, you must set up and configure a Sun ILOM Remote Console session. For more information about redirecting devices to the Sun ILOM Remote Console, see ["How to Install From Local Boot Media" on page 12](#page-11-0) or ["How to Redirect Boot](#page-12-0) [Media From a Remote Storage Device" on page 13.](#page-12-0)

#### **Do one of the following: 1**

Either:

- Insert the Tools & Drivers CD into the local or remote CD/DVD-ROM drive.
- In the Device menu of the Sun ILOM Remote Console, select CD-ROM image to specify the location of the ISO image.
- **Change to the mounted CD/DVD directory by typing the following command: 2**

# **cd** <*mount\_point*>/**drivers/solaris/sx86**

**Run the install script by typing the following command: 3**

### # **sh install.sh**

The system device driver(s) are now installed. The script prompts you to reboot the system for changes to take effect.

#### **Reboot your server. 4**

## <span id="page-28-0"></span>**How to Install the System Device Driver Using a Network Share or USB Device**

If your server is not equipped with an SP, you can install device drivers from a shared network location or from a locally attached USB device.

Obtain a sx86.zip file from the download site: **Before You Begin**

<http://wikis.sun.com/display/SystemsComm/Sun+Fire+X2270+M2+Server>

- **Download and unzip the contents of the** sx86.zip **file to a USB flash device or shared network location that is accessible during the installation. 1**
- **Change to the mounted USB device or shared network location by typing the following 2 command:**

# **cd** <*mount\_point*>

**Run the install script by typing the following command: 3**

# **sh install.sh**

The system device driver(s) are now installed. The script prompts you to reboot the system for changes to take effect.

**Reboot your server. 4**

# **Installing Critical Solaris Patches**

Critical Solaris Patches identifies the critical Solaris patches available to install on your system. You should review this table to determine which patch, if any, are currently required for installation on your system.

![](_page_28_Picture_147.jpeg)

![](_page_28_Picture_148.jpeg)

![](_page_29_Picture_105.jpeg)

| <b>Critical Solaris Patch</b> | <b>Description</b>                                                                                                    |  |
|-------------------------------|----------------------------------------------------------------------------------------------------|--|
| 126498-11                     | Incorrect loop iteration on signed/unsigned comparison $(x86)$ (CR 6764759).                                          |  |
|                               | Out of memory in cse_driver<br>(CR 6747860).                                                                          |  |
|                               | Wrong optimization of switch statement by cond_elim phase in Sun Studio 12<br>iropt (CR 6757204).                     |  |
|                               | OMP-C: customer code using flush hangs when compiled with mars patch<br>(CR 6761911).                                 |  |
|                               | Miscompare for an important C benchmark (CR 6765891).                                                                 |  |
|                               | Inline asm not working in gst-plugins-good code (CR 6706715).                                                         |  |
|                               | heap corrupted on Linux processing 255.vortex (CR 6757565).                                                           |  |
|                               | struct alignment problem on x86 (CR 6736290).                                                                         |  |
|                               | 64bit code with inline breaks when optimized (CR 6547609).                                                            |  |
|                               | tanh giving wrong value on x86 (CR 6773237).                                                                          |  |
|                               | compiler/ube Optimization breaks SUNW gnome-img-organizer (CR<br>6774059).                                            |  |
| 126996-04                     | Processor count off by one because system reports MAX ID, not MAX count<br>(CR 6737408).                              |  |
| 127002-04                     | f95 -C causes compiler SegFault for specific code (CR 6619931).                                                       |  |
|                               | SS12 sparc/x85/linux exists with internal error on compilation of cp2k code<br>(CR 6652329).                          |  |
|                               | -native gets wrong cached value when target-identifying code changes,<br>SunWS_cache/prtconf.result (CR 6732427).     |  |
|                               | When calling system() from Fortran 90 program the value of the environment<br>variable SHELL is ignored (CR 6737448). |  |
|                               | f90comp has problems matching function arguments (CR 6742477).                                                        |  |
|                               | fpp removes $\&$ in $\&$ ! combinations, breaks continuation lines (CR 6749384).                                      |  |
|                               | -Xlist cross reference output omits some loop label references (CR 6750432).                                          |  |
|                               | f90 INTERNAL COMPILER ERROR questionable temporization in<br>MakeIndependent with -C and where (CR 6752447).          |  |
| 127144-03                     | DATA initialization for hollerith in implied-do loop fails with phoenix (CR<br>6678702).                              |  |
|                               | implement fwTargetCon to permit NaN generation (CR 6579540).                                                          |  |
|                               | assert on -LOC() call (CR 6560444).                                                                                   |  |

**TABLE 3** Critical Solaris Patches *(Continued)*

# <span id="page-32-0"></span>Index

## **B**

BIOS settings, verifying, [15](#page-14-0) BIOS Setup utility, [15](#page-14-0) boot device, temporary, [15](#page-14-0)

## **C**

configuring boot order, [15](#page-14-0) system time, [15](#page-14-0) configuring BIOS settings, [15](#page-14-0)

## **I**

installation methods installation boot media, [12](#page-11-0) installation targets, [14](#page-13-0) installation targets hard disk drive (HDD), [14](#page-13-0) solid state drive (SSD), [14](#page-13-0) Sun flash module, [14](#page-13-0) installation task map, Solaris 10 Operating System, [9](#page-8-0) installing, system device drivers, [27](#page-26-0)

## **L**

local or remote media installation, Solaris 10 Operating System, [21-27](#page-20-0)

## **P**

preinstalled Solaris 10 OS, [10](#page-9-0)

## **S**

Solaris 10 Operating System local or remote media installation, [21-27](#page-20-0) post installation configuration, [27](#page-26-0) system device drivers, [27](#page-26-0)

## **V**

verifying BIOS settings, [15](#page-14-0)